## **POTOOO** CHOOSE THE BEST **Dual Band WiFi6 USB Adapter**

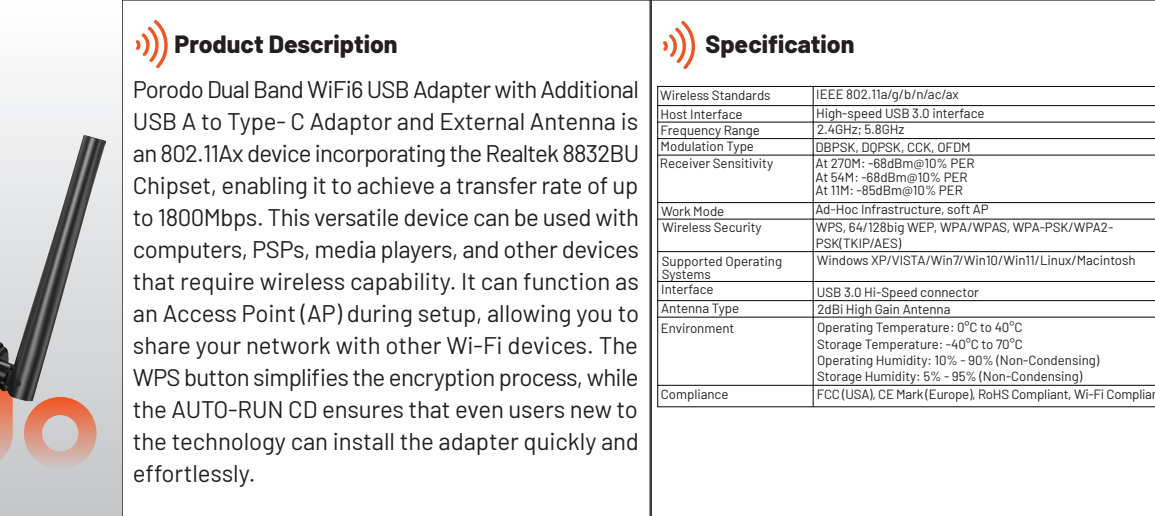

Realtek USB Wireless LAN Driver **Setup Status SEA REALTEK** The InstallShield Wizard is installing Realtek USB Wireless LAN Driver Now installing Cisco EAP Cancel **4. Completing Installation:**

Additional USB A to Type- C Adaptor External Antenna **SKU:PD-WD6ACE**

**Driver Installation Guide**

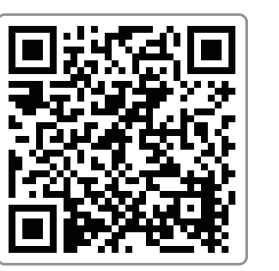

**1. QR Code:**

https://www.szedup.com/support/driver -download/usb-adpeter/ep-ax1696/

**2. Download URL:**

#### **1. Download the Driver:**

-To obtain the driver, scan the QR code or input the URL into your browser. -Select the appropriate driver for your operating system:

FP-AX1696 Driver (RTI 8832BU)

For Win11/10 64-bit

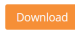

**2. Extract and Install the Driver:** The downloaded file is in compressed format; extract the contents. From the extracted files, locate and execute 'Setup.exe'

to begin installation as shown.

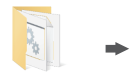

RTLWanU\_WindowsDriver\_1030<br>43.1022.2020\_Drv\_3.00.0036

#### **3. Installation Progress:**

-The installation should take approximately 1 minute.  $^{\ast}$ A progress bar will indicate the installation status of the  $\,|\,$  connect to the Internet. Realtek USB Wireless LAN Driver.

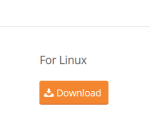

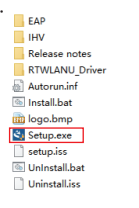

Upon completion, select "No, I will restart my computer later" and click 'Finish' to exit the installer.

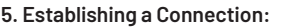

Once the installation is complete, you should be able to

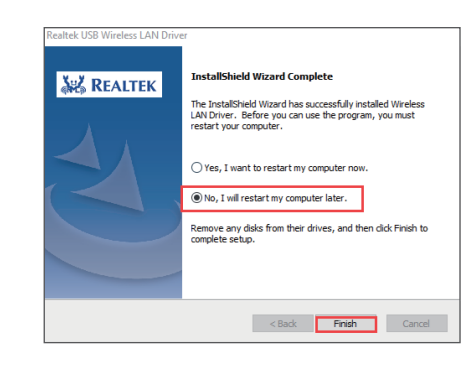

# **6. To connect:**

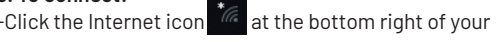

### screen.

-Choose your preferred Wi-Fi network from the list. -Enter the Wi-Fi password and select 'Connect'.

\*Ensure 'Connect automatically' is checked for future convenience.

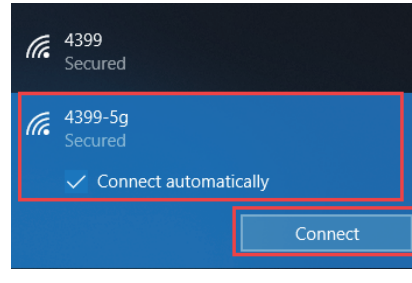

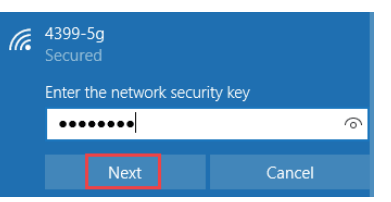

-Upon successful connection, the status will change to "Connected, secured".

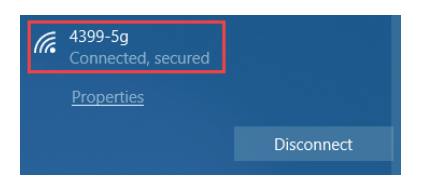